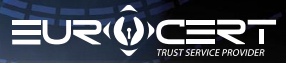

# ONLINE CERTIFICATE RENEWAL PROCEDURE

## **What you need to know**

Before you start the certificate renewal procedure, you need to purchase the correct product ("Online renewal for existing EuroCert customers") on our online shop, which is available at the following link:

#### **[Online renewal for current EuroCert clients.](https://sklep.eurocert.pl/pl/p/Odnowienie-online-dla-obecnych-klientow-EuroCert/42)**

As soon as you have completed the purchase, the renewal code will be sent to the email address you provided.

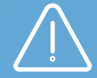

## **PLEASE NOTE:**

In order to be able to renew your certificate, please check first if the following technical requirements have been met:

- The correct software for your smart card has been installed
- The e-signature software app SecureDoc2 has been installed and updated to its most recent version
- While you are performing the renewal procedure, the smart card remains inserted in the reader and the reader is connected to the PC. You can download the software from HERE: **[Software](https://eurocert.pl/en/oprogramowanie/)**

**Expiration date of the new certificate will be calculated from the completion of the renewal procedure.**

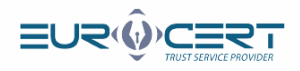

## **Stage 1.**

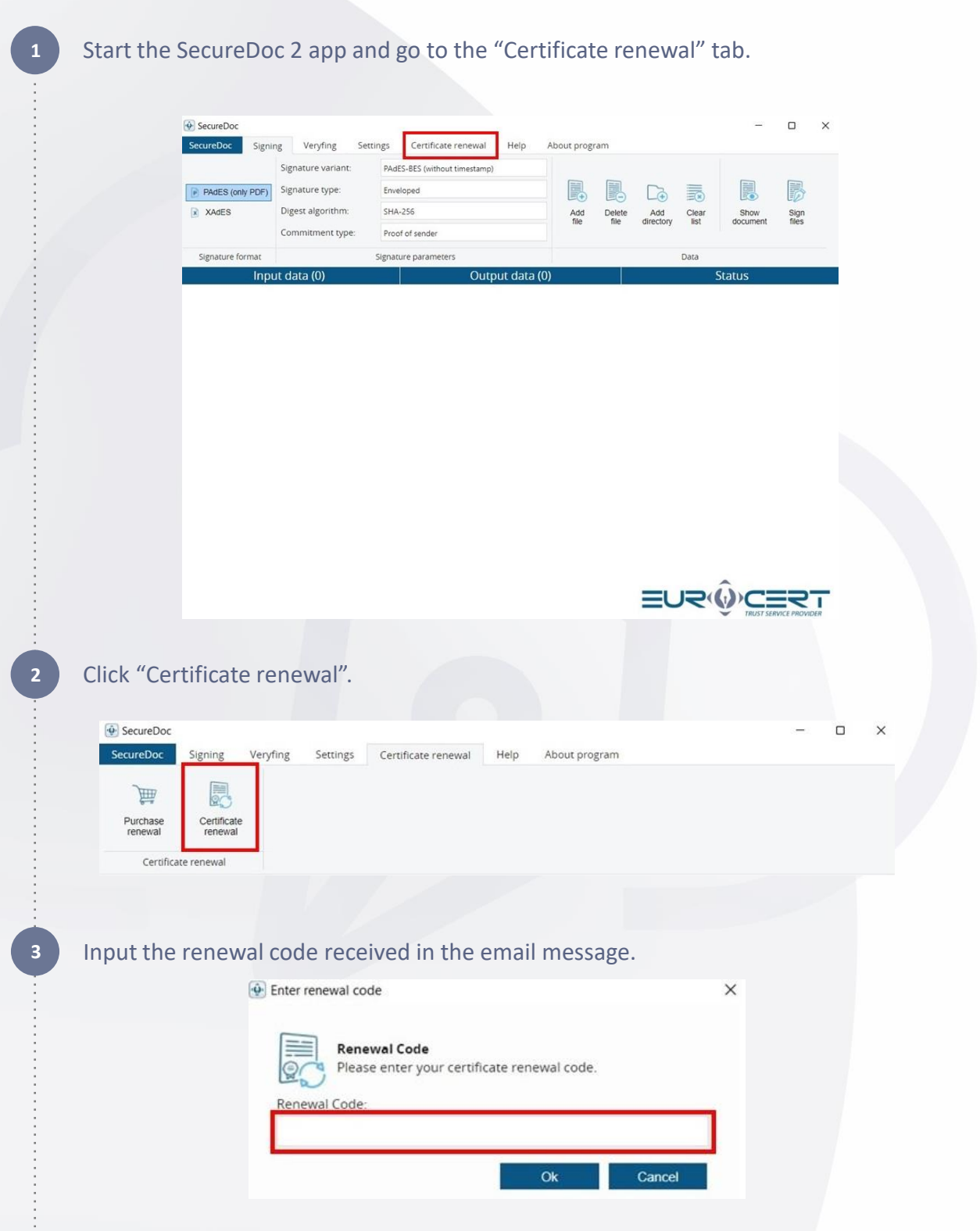

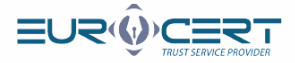

Fill in the first tab of the renewal form ("Basic information"). Please make sure all details you enter are accurate and correct (no typos and no trailing spaces follow the first name or surname).

If you need to include your business details in your certificate (business or company name, your position, department), check the "Certificate with business details" box and fill in the empty fields.

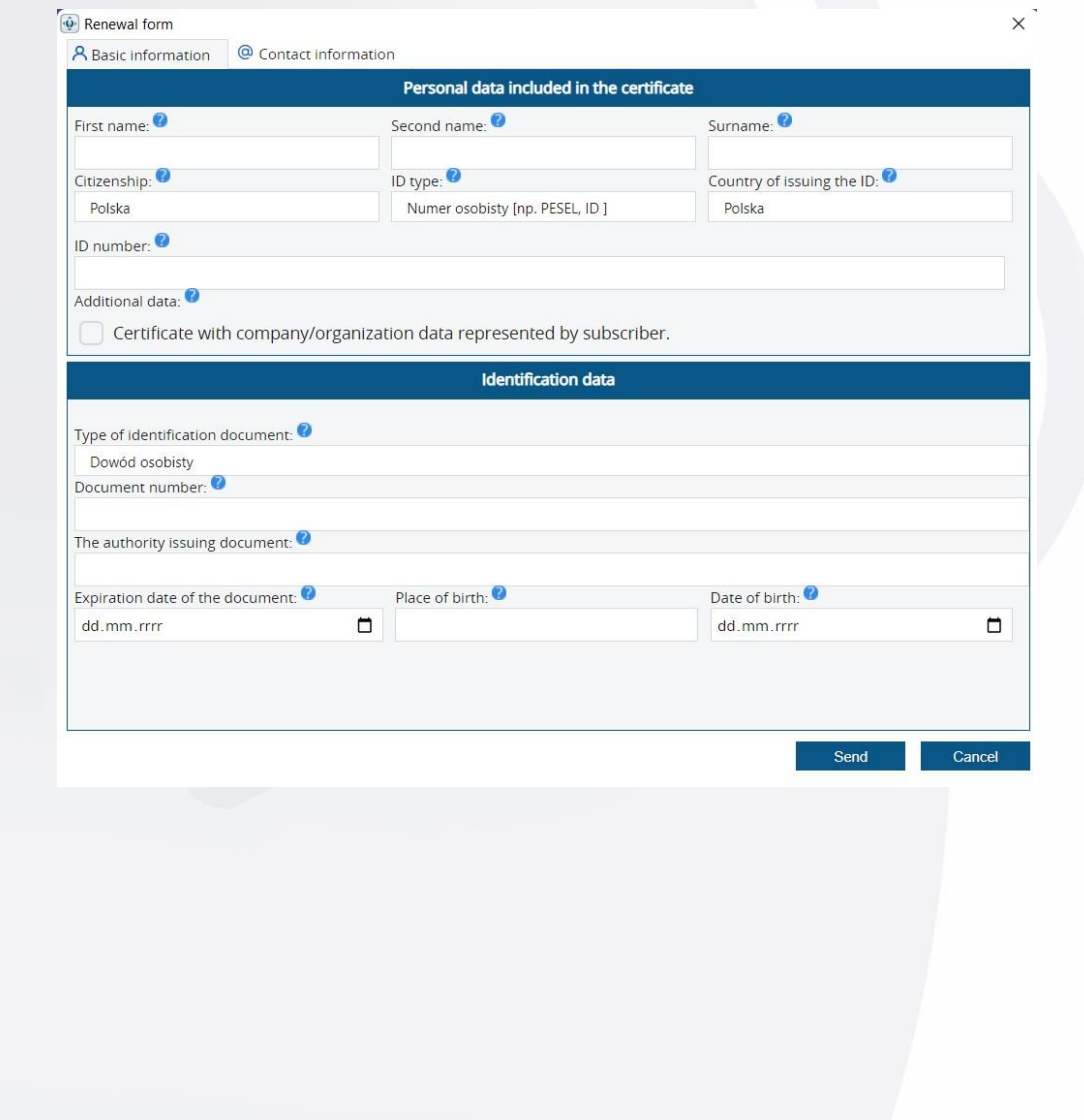

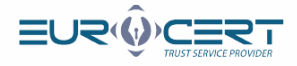

Fill in the required details on the other tab of the renewal form ("Contact details"), double-check the data for correctness and click "Send".

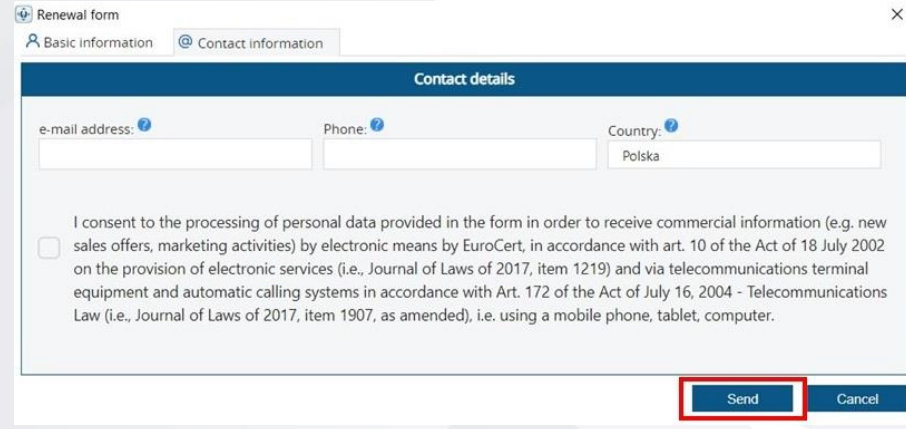

### **6** Click "OK" in the message dialog box.

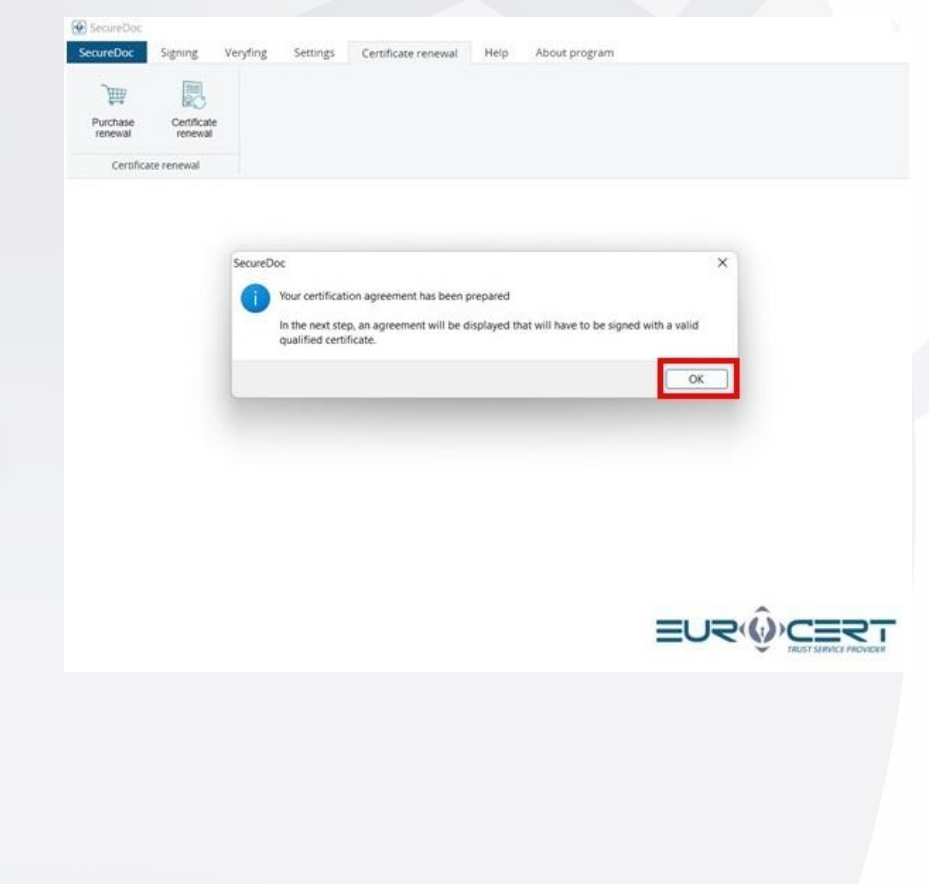

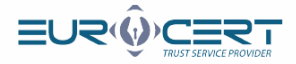

#### **7** Read the agreement and click "Sign and send".

Certificate Certificate renewal

. Show the renewal agreement O  $\times$  $\odot$ e.  $\Theta$ 戶 kwalifikowanych usług zaufania EuroCert dostępnej dostępnej na stronie internetowej<br>https://eurocert.pl/repozytorium. S 3<br>Wydanie certyfikatu służącego do składania kwalifikowanego podpisu elektronicznego następuje na podstawie<br>danych zawartych we wniosku o wydanie certyfikatu stanowiącego integralną część niniejszej umowy.  $64$  $\begin{array}{ll} \textbf{Substrybent ośwładcza, ze:} & \textbf{S4} \\ 1. & \textbf{zpozral sie prezd zawarciem ninielszej unowy z "Polityką certyfikacji i kodeksem postepowania  
certyfikacyjnego (kvalifikowianych usług zufania EuroCert", "Zasadami i warunkami światczenia usług  
zardania przez Euroerť" unieszzownin na stonei https://eucocerty//epozwforium, zawierającymini  
m.in., informazie o warunkach użyca certyfikatu, sposobie rozpatrywania skarą i sporów, zawresie i  
ografizeniózneik, bosowania certyf$ ograniczeniach stosowania certyfikatu oraz skutkach prawnych składania kwalifikowanych podpisów<br>elektronicznych,<br>wyraża zgodę na przetwarzanie danych osobowych przez Administratora Danych, którym jest EuroCert<br>Sp. z o.o. z  $\overline{2}$  $\overline{4}$ .  $5<sub>1</sub>$ 5 5<br>Umowa zostaje zawarta na czas określony, do dnia wygaśnięcia ważności certyfikatu, który został wydany na<br>jej podstawie. Dokładna data ważności certyfikatu znajduje się w certyfikacie. 56<br>Spory wynikające z realizacji niniejszej umowy bedą rozstrzygane przez sąd właściwy dla siedziby E**uroCert.**<br>Wszelkie zmiany niniejszej umowy wymagają zachowania formy pisemnej pod rygorem nieważności. Umowa<br>sporządzona **EuroCert** Subskrybent Sign and send **8** Select the certificate you want to renew and click "OK". **Gil Secure Do** Veryfing Settings Certificate renewal Help SecureDoc<sup>1</sup> Siening About program 剔 **HIII** 

> List of renewal certificates  $\times$ Cryptographic device Aleksandra 27.05.2022.12:46:03 26.05.2025.12:46:03 Centrum Kwalifikowane EuroCert Show certificate Cancel **EURWCERT**

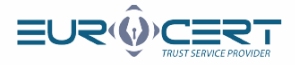

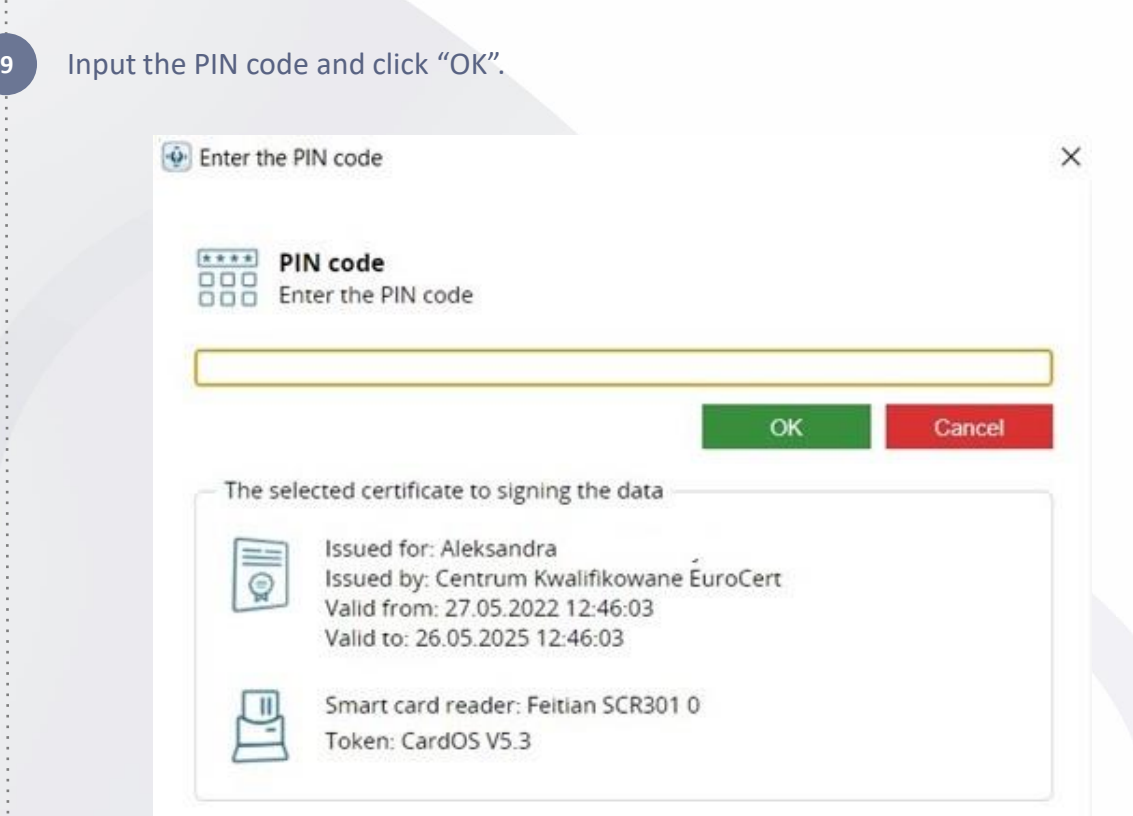

The following message will show. It confirms that you have completed the first stage of the renewal procedure successfully. Your application will be verified within up to 48 hours.

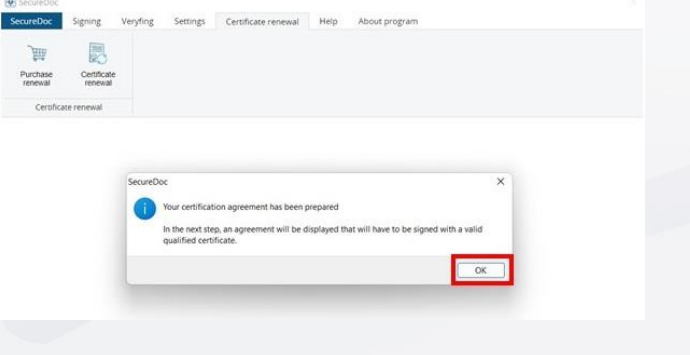

PLEASE NOTE: Wait for an email message from EuroCert that includes a signed copy of the agreement. Once you have received it, proceed to Stage 2.

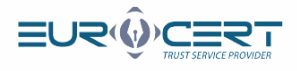

## **Stage 2. (Please resume here once you have received the signed agreement).**

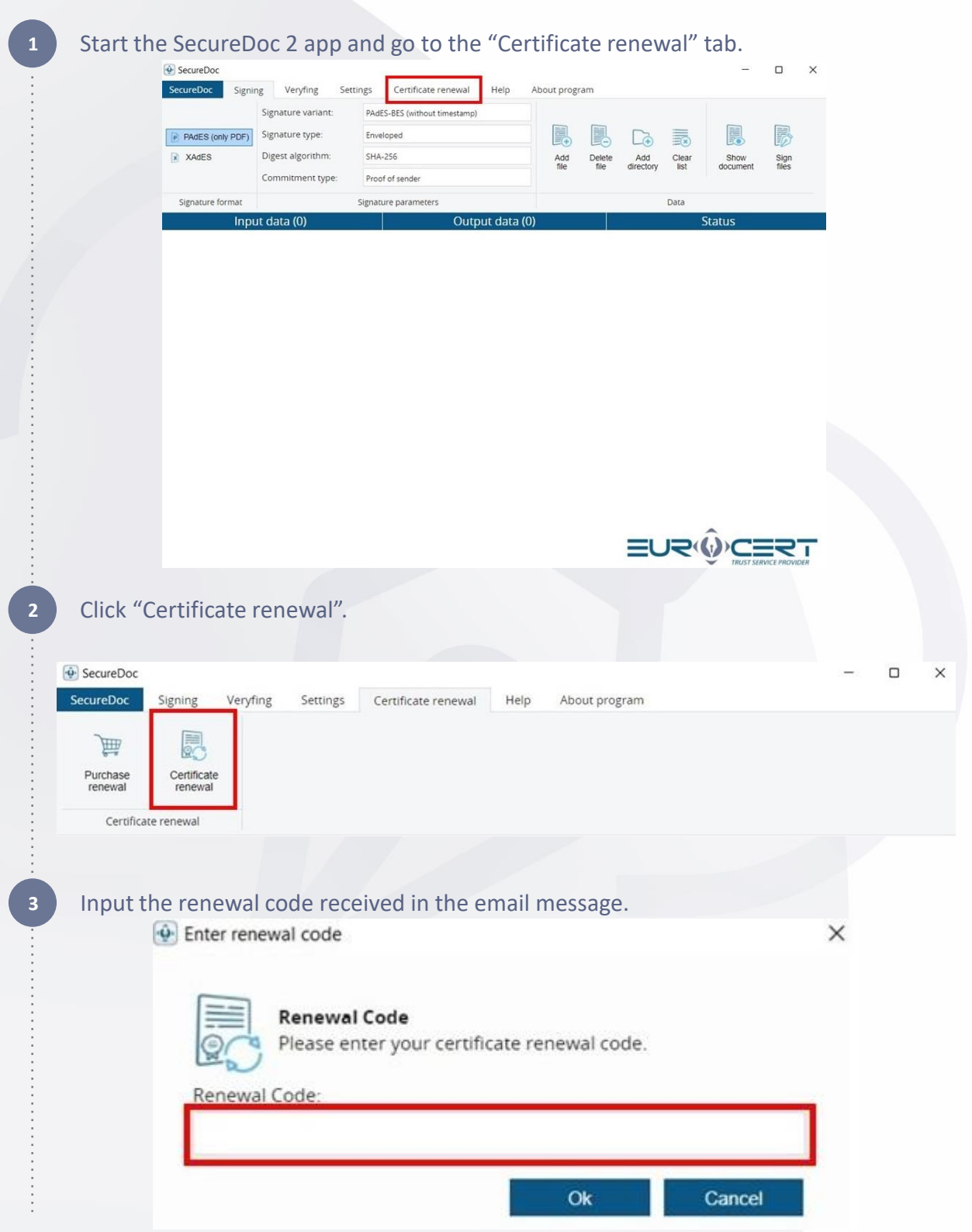

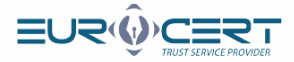

 $\times$ 

OK

#### **4** Click "OK".

#### SecureDoc

**5**

Your Certification Agreement has been sent to the Certification Center.

The registration inspector is currently verifying the application for the renewal of the certificate along with the certification contract.

Wait for an e-mail with information on the next steps.

### Select the certificate which was used to sign the agreement at the first stage of this renewal procedure and click "OK".

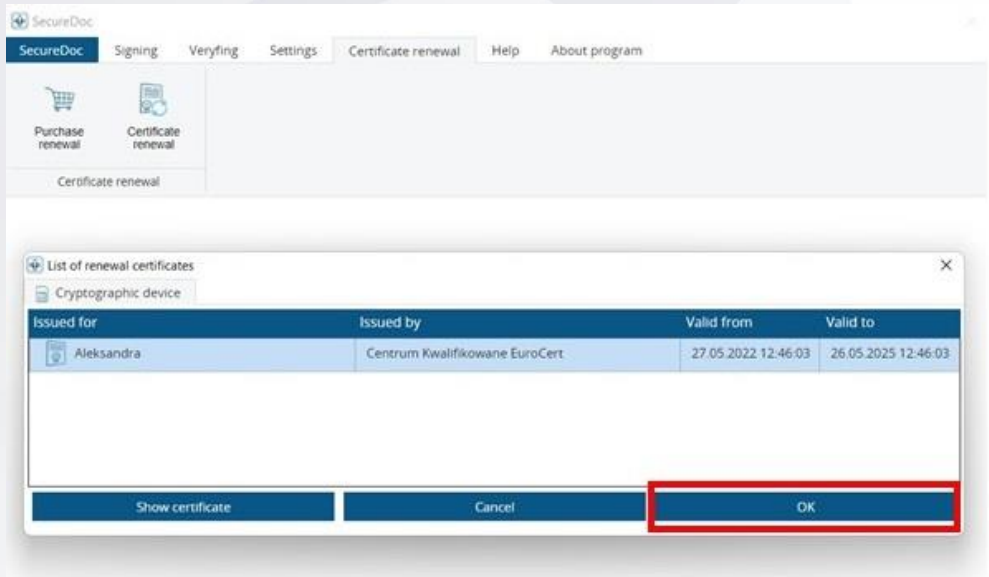

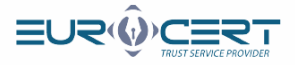

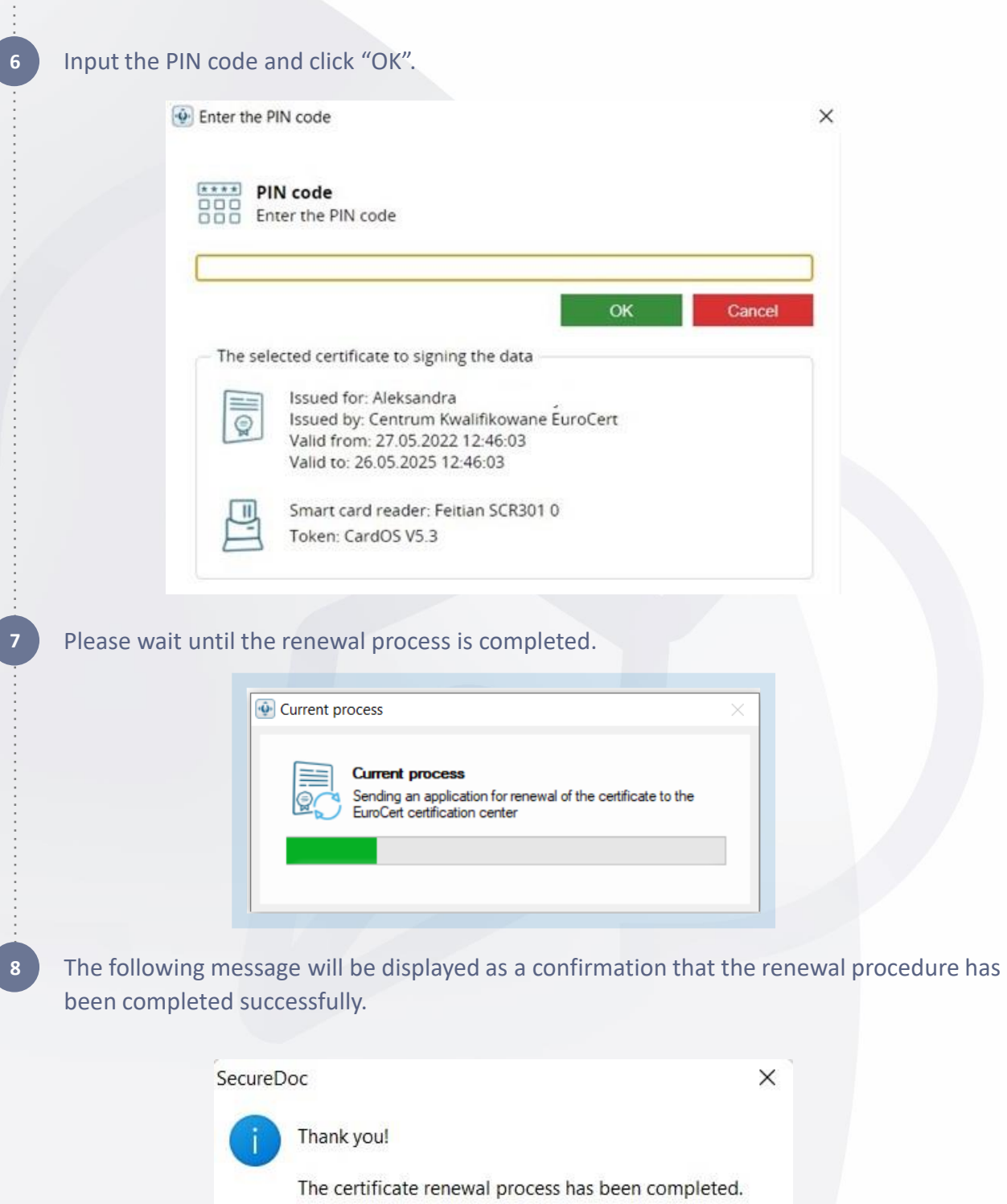

OK

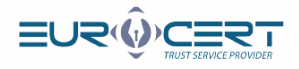

### **Stage 3. Register the certificate in the system (Windows only).**

Start the Smart Security Interface app. Go to the "Register" tab and click the "Register" button.

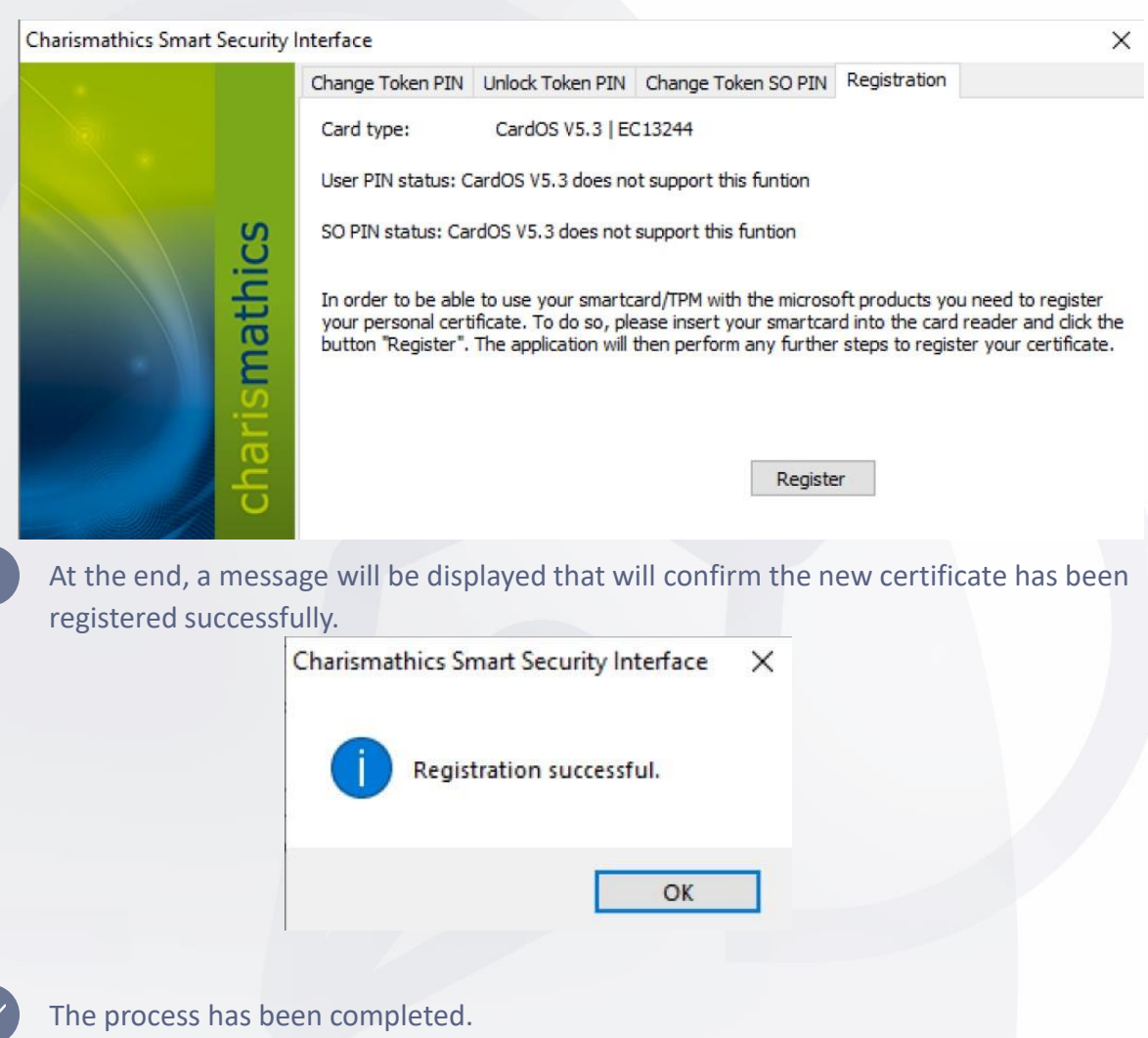

**PLEASE NOTE:** 

If you have not installed the Smart Security app yet, you can download it from our website: **[Software](https://eurocert.pl/en/oprogramowanie/)**

**1**

. . . . . . . . . . . . . . .

**2**